# Step 1-Go to www.showmemoney.com **OFFICE OF THE MISSOURI** Search Unclaimed Property Last Name First Name 0 **STATE TREASURER** About-Unclaimed Property-Programs and Services -Investments -Media -Contact Us Unclaimed Property: Missouri's Largest Lost and Found Claimant Login The Treasurer's Office is responsible for returning Unclaimed Property to Missourians. Each year financial institutions, businesses, government agencies, and other organizations turn over millions of dollars in cash and the contents of safe deposit boxes to the Treasurer's Office. The Office currently holds more than \$1 billion in unclaimed assets. 1 in 10 Missourians has Unclaimed Property and the average return is \$300. The Treasurer's Office never charges to return Unclaimed Property. Search for Unclaimed Property Military Medals and Insignia Track Your Claim Sign Up for Email Updates **Claimant Login** Annual Newspaper Ad Lists

Step 2- To bring up this menu hover your mouse over Unclaimed Property. Then click on Reporting Unclaimed Property

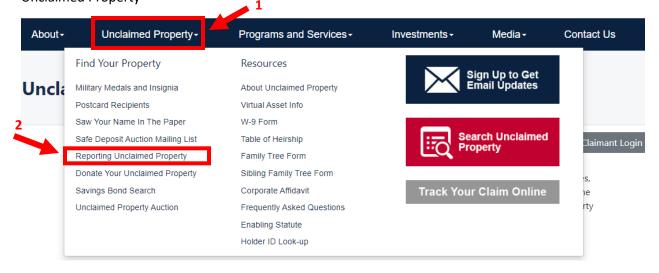

Step 3- Click Holder Report Online Submission

# **Unclaimed Property: Missouri's Largest Lost & Fou**

# **Reporting Unclaimed Property**

It is rare for any organization NOT to have Unclaimed Property because Unclaimed Property results from normal business operations.

# **Holder Report Online Submission**

Reporting companies are now able to submit their Holder Reports online. To access the system, click here.

Additional Reporting Options

• Download or View Unclaimed Property Report Form - can only be used if you have less than 50 owners to report

Step 4- Click Get HRS Pro

State Holder Reporting

#### **Report Unclaimed Property**

Welcome to the Missouri State Treasurer's Unclaimed Property online reporting portal. We have created this online portal to simplify compliance, increase efficiency and improve the security of the data you are reporting. We want to thank you for your support and cooperation in using this tool, which has proven to be successful in reuniting owners with their missing property.

For additional information on the Unclaimed Property program you can click on the link Unclaimed Property Home.

### Register Now »

There are various software options to create a NAUPA II file. States may or may not recommend a particular one. However, a link to HRS Pro is provided here to facilitate creating your NAUPA report(s).

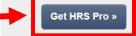

### Step 5- Click the option that works best for your company

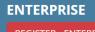

REGISTER - ENTERPRISE from \$4

- Choose between web or desktop application
- Full reporting capabilities in the NAUPA II format for all states including Puerto Rico & District of Columbia
- Import data using provided HRS Pro template
- Getting Started Guide, FAQs and How-to-Videos
- Cover Sheets & Due Diligence Owner Letters
- Export data to Excel or CSV formats
- Phone and Email Support
- Unlimited number of companies (FEINs)
- Multiple users
- Unlimited properties per state report

# STANDARD

• Web application **only** 

- Full reporting capabilities in the NAUPA II format for all states including Puerto Rico & District of Columbia
- Import data using provided HRS Pro template
- Getting Started Guide, FAQs and How-to-Videos
- Cover Sheets & Due Diligence Owner Letters
- No data export
- No direct support
- Limited to one company (FEIN)
- Limited to one user
- Limited to under 100 properties per state report

Step 6- Fill out the information required

| Create a new account.                      |                                    |                                             |
|--------------------------------------------|------------------------------------|---------------------------------------------|
| Email *                                    |                                    |                                             |
| Email                                      |                                    |                                             |
| The Email field is required.               |                                    |                                             |
| Password *                                 |                                    |                                             |
| Password must be at least 6 characters inc | luding one lower case, one UPPER o | case, one \$pecial character, and 1 number. |
| Password                                   |                                    |                                             |
| Confirm password *                         |                                    |                                             |
| Password                                   |                                    |                                             |
|                                            |                                    |                                             |
| First Name *                               | Last Name *                        |                                             |
| First name                                 | Last name                          |                                             |
| Phone *                                    | Phone Extension                    |                                             |
| Phone                                      | Phone Extension                    |                                             |
| Company Name *                             | Job title *                        |                                             |
| Company                                    | Job title                          |                                             |
|                                            |                                    |                                             |
| Address 1 *                                |                                    |                                             |
| Address 1                                  |                                    |                                             |
| Address 2                                  |                                    |                                             |
| Address 2                                  |                                    |                                             |
| Address 3                                  |                                    |                                             |
| Address 3                                  |                                    |                                             |
| City *                                     | State *                            | Zip * Country *                             |
| City                                       | Select State                       | ✓ Zip USA                                   |
|                                            |                                    |                                             |
|                                            |                                    |                                             |
| □ I agree to the License Agreement         |                                    | Register »                                  |
| HOLDER REPORTING SYSTEM PRO L              | ICENSE AGREEMENT                   | A A                                         |

• Once you have created the account you should receive a confirmation email.

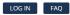

# HRS Pro

**REGISTRATION COMPLETE - CONFIRM EMAIL** 

| Support   Contact Us   Version 1.0.32-528-988a67/c<br>© 2022 Powered by Avenu Insights & Analytics                                                                                                    | A V E N U                           |      |
|----------------------------------------------------------------------------------------------------|-------------------------------------|------|
| ☐ 5 ♂ ↑ ↓ 🧐 ÷ Confirm your new account - Message (HTML) File Message 🗘 Tell me what you want to do                                                                                                    | <b>b</b> – D                        | ×    |
| Image: Construction of the second of the second of the | Q<br>Zoom<br>Zoom                   | ~    |
| Tue 11/22/2022 2:05 PM<br>donotreply@unclaimedproperty.com<br>Confirm your new account<br>To Jessica Kemple<br>i Click here to download pictures. To help protect your privacy, Outlook prevented automatic download of some pictures in this message.                                                                                                    |                                     | ~    |
| Thank you for registering for a new HRS Pro Online account.<br>Please confirm your account by clicking the following link: Click Here To Confirm Your Account                                                                                                    |                                     |      |
| If you experience an issue with the link above, Click here to manually confirm your email. Copy the confirmation code below.                                                                                                    |                                     |      |
| Your Confirmation Code:<br>k+GxPZ+OYTQGhnPBdIXFYYbskLGwhLIY6KHzUrCQyAe9g+19LTiCu2pb45n6dZjKNifE7P6Z11BboeoyGZLFptPB0R3ogXrctUCqO3BQbIDEfeFjS1E7OIxvTKhKAqFOAnEbPbl                                                                                                    | Pz/jz1xlpr5QP2XhgW+s04ILF/jCCmibjBT | ſszR |
|                                                                                                    |                                     |      |
|                                                                                                    |                                     |      |
| [4]                                                                                                    |                                     | Þ    |

Step 7- You will then need to add your Company information on the add holder screen.

| HRS Pro            |                   |                   |          |        | MANAGE ACCO | DUNT | LOG OFF    |
|--------------------|-------------------|-------------------|----------|--------|-------------|------|------------|
| INJEIO             |                   | REPORTS HOLDERS   | CONTACTS | OWNERS | GUIDELINES  | FAQ  | START HERE |
| ADD HOLDER         |                   |                   |          |        |             |      |            |
| Name *             | Tax ID *          | Ext.              |          |        |             |      |            |
| Incorporated State | Incorporated Date |                   |          |        |             |      |            |
| Select 🗸           |                   |                   |          |        |             |      |            |
| SIC Code           | DUNS Number       | NAICS Code Lookup |          |        |             |      |            |
| Address1           | Address2          | Address3          |          |        |             |      |            |
| Zip Code           |                   |                   |          |        |             |      |            |
| City               | County            |                   |          |        |             |      |            |
|                    |                   |                   |          |        |             |      |            |
| State Select       |                   |                   |          |        |             |      |            |
| Phone              | Ext.              | Fax               |          |        |             |      |            |
|                    |                   |                   |          |        |             |      |            |
|                    |                   |                   |          |        | 🖺 Sav       | e X  | Cancel     |

Step 8- Click the Reports tab, then Click Import from file.

| HRS Pro                                                                                                    |                                         | HOLDERS CON               | TACTS OWNERS                            | MANAGE ACCO | FAQ      | LOG OFF     |
|----------------------------------------------------------------------------------------------------|-----------------------------------------|---------------------------|-----------------------------------------|-------------|----------|-------------|
| HOLDERS                                                                                                    |                                         |                           |                                         | + Up;       | grade to | add holders |
| Name V                                                                                                    | <u>Tax ld</u>                           |                           |                                         |             |          |             |
| Your Outdoor Maintenance                                                                                                    | 47-3368256                              | View Re                   | ports                                   |             |          | 🖋 Edit      |
|                                                                                                    | 1                                       |                           |                                         |             |          |             |
|                                                                                                    |                                         |                           |                                         |             |          |             |
| Import from File + Create Manual Report                                                                                                    | i NAUPA File. Please note – the Status  | listed below indicates if | f a report can be edite                 | ed.         |          |             |
| Import from File     Create Manual Report  Next Step: View the report to review data and Download A report with a status of IN PROGRESS can be modified.                                                                  |                                         |                           | f a report can be edite                 | ed.         |          |             |
|                                                                                                    | A report with a status of <b>COMPLE</b> |                           | f a report can be edite                 | ed.         |          |             |
| Import from File     Create Manual Report  Next Step: View the report to review data and Download A report with a status of IN PROGRESS can be modified. You can change the report status in REPORT DETAIL (View report). | A report with a status of <b>COMPLE</b> | TED is locked for edits.  | f a report can be edite<br>eport Totals | ed.         |          |             |

Step 9- Click Download Excel Template, you will want to download the template so that you can fill it out and save it to your computer.

| HRS Pro                                        | MANAGE ACCOUNT LOG OFF<br>REPORTS HOLDERS CONTACTS OWNERS GUIDELINES FAQ START HERE                                                                                                    |
|------------------------------------------------|----------------------------------------------------------------------------------------------------|
|                                                | Name and address of the owners you should use an Owner Type code that is not aggregate (ex: OT).<br>le checks under a certain amount and with no owner information (name, address) provided. |
| Reports >                                      | 1 Download Excel Template                                                                                                    |
| Import File (*.xlsx)<br>Browse<br>Description  | Year     Holder     Default State <b>6</b> Your Outdoor Maintenance     Select                                                                                                    |
| You must use the provided template to import p | Begin Import  Berty data into the program. Click on Download Excel Template to get started.                                                                                                  |

NOTE: DO NOT modify this template only copy/paste your values into the template. Modifying this template by adding worksheets or relabeling columns etc.. will cause the template to not import. Please see the FAQ section Importing Data into HRS Pro for more information.

|               |                                                                                                    |                         |                                      |                                      | 2                     | _                   |                      | _             |                       |                                             |                 |           |
|---------------|----------------------------------------------------------------------------------------------------|-------------------------|--------------------------------------|--------------------------------------|-----------------------|---------------------|----------------------|---------------|-----------------------|---------------------------------------------|-----------------|-----------|
| <b>?</b> v    | We've opened your file for quick a                                                                                          | nd easy viewing right i | in Microsoft Edge.                   | Choose Downloa                       | d file if you want to | use it later.       | Download file        |               |                       |                                             |                 | ×         |
| Excel         | HrsProImportTemplate - Sa                                                                                                   | ved ~                   | و م                                  | Search (Alt + Q)                     |                       |                     |                      |               |                       |                                             |                 | ø         |
| File          | Home Insert Draw                                                                                                    | Page Layout             | Formulas D                           | ata Review                           | View He               | lp                  |                      |               | 🔏 Vie                 | ewing ∨ ເ⇔t                                 | dit a copy 🖵 🤇  | Comments  |
| 9~            | Ê ∨ ≪                                                                                                    | ✓ 12 ✓ B                | <u> </u>                             | <u>A</u> ~                           | ≣ ~ e¢ ⊑              |                     | √ (.00               | .00<br>→.0    | <b>₩</b> ~ <b>₩</b> ~ | $\blacksquare \checkmark \Big  \Sigma \lor$ | 2v ~ 0 ~        | _         |
| A5            | ~ × ✓ fx                                                                                                    |                         |                                      |                                      |                       |                     |                      |               |                       |                                             |                 | ~         |
|               | AB                                                                                                    | С                       | D                                    | E                                    | F                     | G                   | н                    | 1             | J.                    | К                                           | L               |           |
| 2 Yel<br>3 DC | RS PRO Web Spreadsheet<br>llow highlighted fields are require<br>NOT OVERRIDE THE FORMA<br>st Transaction Dt. Property Type | d. See the comment      | on each field. Als<br>When copying/p | o, review the Co<br>pasting from ano | ther source be sur    | e to right click ar | ottom of this spread | ONLY.         |                       | r Check Number                              | Prop. Comments  | Stock Is: |
| 5             | in the section by the perty type                                                                                            | reporting to otate      | ousinteponeu                         | Deduction obd                        | e ousil beddellon     |                     | Cushriduation        | interest rute | / ccount runne        | i oneek Humber                              | r rop. comments | otock is. |
| 6             |                                                                                                    |                         |                                      |                                      |                       |                     |                      |               |                       |                                             |                 |           |
| 7             |                                                                                                    |                         |                                      |                                      |                       |                     |                      |               |                       |                                             |                 |           |
| 9             |                                                                                                    |                         |                                      |                                      |                       |                     |                      |               |                       |                                             |                 |           |
| 10            |                                                                                                    |                         |                                      |                                      |                       |                     |                      |               |                       |                                             |                 |           |
| 11            |                                                                                                    |                         |                                      |                                      |                       |                     |                      |               |                       |                                             |                 |           |

Step 10- Once you have filled out the template you need to import it into HRS Pro.

| AGGREGATE Validation: If you are reporting the Name and add                                                                                                    | iress of the owners you should u    | use an Owner Type code that is not   | aggregate (ex: OT).              |
|----------------------------------------------------------------------------------------------------|-------------------------------------|--------------------------------------|----------------------------------|
| Aggregate property is a lump-sum total of multiple checks under                                                                                                    | r a certain amount and with no      | owner information (name, address     | ) provided.                      |
| Reports >                                                                                                    | 2                                   | 3                                    | Download Excel Template          |
| Import File (*.xl k)<br>Browse<br>Description                                                                                                    | Holder<br>Your Outdoor Maintenance  | e V Select                           | •                                |
| You must use the provided template to import property data into the<br>NOTE: DO NOT modify this template only copy/paste your values int<br>template to not import. Please see the FAQ section Importing Data i | to the template. Modifying this ter | mplate by adding worksheets or relab | eling columns etc will cause the |

- After it's Imported you will click view then click Download NAUPA File
- The file will save in your downloads folder and will end in .HDE

| HRS Pr                                               | 0                                                             |            |                       |                |                |                      | MANAG     | e accoun | T LOG (  | OFF  |
|------------------------------------------------------|---------------------------------------------------------------|------------|-----------------------|----------------|----------------|----------------------|-----------|----------|----------|------|
|                                                      | 0                                                             |            | REPORTS               | HOLDERS        | CONTACT        | S OWNE               | RS GUIDEL | INES FA  | AQ START | HERE |
| REPORTS                                              |                                                               |            |                       |                |                |                      |           |          |          |      |
| Import from File                                     | Create Manual Report                                          |            |                       |                |                |                      |           |          |          |      |
| Next Step: View the report to r                      | review data and Download NAUPA File.                          | . Please   | note – the Statu      | s listed below | indicates if a | report can b         | e edited. |          |          |      |
| A report with a status of <b>IN PR</b> (             | OGRESS can be modified.   A report                            | with a c   |                       |                |                |                      |           |          |          |      |
|                                                      |                                                               | . with a s | tatus of <b>COMPL</b> | ETED is locked | for edits.     |                      |           |          |          |      |
| You can change the report status in l                |                                                               | . with a s | tatus of <b>COMPL</b> | ETED is locked | for edits.     |                      |           |          |          |      |
| You can change the report status in l<br>All Reports |                                                               | . with a s | tatus of <b>COMPL</b> | ETED is locked | for edits.     |                      |           |          |          |      |
|                                                      | REPORT DETAIL (View report).                                  | tate       | Status                | ETED is locked |                | ort Totals           |           |          |          |      |
| All Reports                                          | REPORT DETAIL (View report).<br>Advanced Search<br><u>Sta</u> |            |                       | ETED is locked |                | ort Totals<br>0.0000 | 0         |          | 👁 View   | ĩ    |

|                                                                                                    | REPOR                                                                                                    | TS HOLDERS                                 | CONTACTS        | OWNERS                                          | GUIDELINES                                  | FAQ START HE        |
|----------------------------------------------------------------------------------------------------|----------------------------------------------------------------------------------------------------|--------------------------------------------|-----------------|-------------------------------------------------|---------------------------------------------|---------------------|
| EPORT DETAIL                                                                                                    |                                                                                                    | D Ge                                       | enerate Forms   | Exp                                             | ort                                         | Download NAUPA File |
|                                                                                                    | IARES   0 TANGIBLES                                                                                                    | Letters, la                                |                 | Excel and (                                     |                                             |                     |
| xt Step: Enter or review the report<br>the state (see GUIDELINES for state                                                                                 | data and Download NAUPA File. HRS Pro does not d<br>specific instructions).<br>ension cannot be opened to view the data. It is an e | -                                          | e to the state  | You will need                                   | to submit the o                             | downloaded NAUPA fi |
| the state (see GUIDELINES for state                                                                                                    | specific instructions).                                                                                                    | -                                          | e to the state  | You will need                                   | to submit the o<br>ate. ***                 | downloaded NAUPA fi |
| <pre>htt Step: Enter or review the report<br/>the state (see GUIDELINES for state<br/>* Please note - a file with a .HDE ext</pre>                         | specific instructions).<br>ension cannot be opened to view the data. It is an e                                                     | ncrypted file that car                     | le to the state | . You will need<br>he receiving st              | to submit the o<br>ate. ***<br>act <b>*</b> | downloaded NAUPA fi |
| <b>XX Step:</b> Enter or review the report the state (see GUIDELINES for state         * Please note - a file with a .HDE ext         Year *       State * | specific instructions).<br>ension cannot be opened to view the data. It is an e<br>Holder *                                         | ncrypted file that car<br>Report Contact * | le to the state | You will need<br>he receiving st<br>Claims Cont | to submit the o<br>ate. ***<br>act <b>*</b> |                     |

If edits to properties and/or owners are needed, change the Report Status to 'In Progress' above. [Edit Report Details, change Status to In Progress, then Save Report]

Step 11- Now you need to go back to the Treasurers website and register with our site.

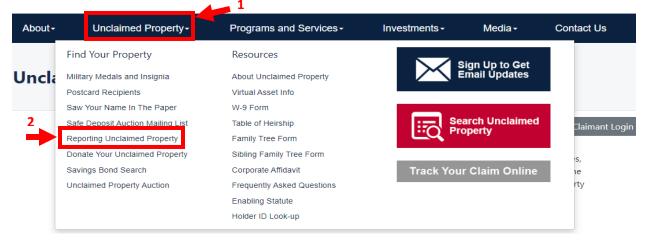

# **Unclaimed Property: Missouri's Largest Lost & Fou**

👤 Log in 🛛 🗮 Register

### Reporting Unclaimed Property

It is rare for any organization NOT to have Unclaimed Property because Unclaimed Property results from normal business operations.

### Holder Report Online Submission

Reporting companies are now able to submit their Holder Reports online. To access the system, click here **3** 

### Additional Reporting Options

• Download or View Unclaimed Property Report Form - can only be used if you have less than 50 owners to report

### State Holder Reporting

#### Report Unclaimed Property

Welcome to the Missouri State Treasurer's Unclaimed Property online reporting portal. We have created this online portal to simplify compliance, increase efficiency and improve the security of the data you are reporting. We want to thank you for your support and cooperation in using this tool, which has proven to be successful in reuniting owners with their missing property.

For additional information on the Unclaimed Property program you can click on the link Unclaimed Property Home.

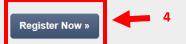

There are various software options to create a NAUPA II file. States may or may not recommend a particular one. However, a link to HRS Pro is provided here to facilitate creating your NAUPA report(s).

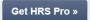

| State | Hold | der F | Reno | rtina   |
|-------|------|-------|------|---------|
|       | 1101 |       | (CPC | i ching |

| Email address*                  |                                                                                                    |                                                |
|---------------------------------|----------------------------------------------------------------------------------------------------|------------------------------------------------|
| Email                           |                                                                                                    |                                                |
| Confirm Email address*          |                                                                                                    |                                                |
| Confirm Email                   |                                                                                                    |                                                |
| The Confirm Email address field | l is required.                                                                                       |                                                |
| Password*                       |                                                                                                    |                                                |
|                                 | and 26 characters and contain at least one spec<br>st one digit ('0'-'9') and at least one uppercase |                                                |
| Password                        |                                                                                                    |                                                |
| Confirm password*               |                                                                                                    |                                                |
| Password                        |                                                                                                    |                                                |
| First name*                     | Last name*                                                                                           |                                                |
| First name                      | Last name                                                                                            |                                                |
| Mobile Phone* (Mobile/SMS C     | Capable) We will use this to send SMS verification                                                   | on codes if you cannot receive emails from us. |
| (157) 375-1012                  |                                                                                                    |                                                |
| Company*                        | Job title                                                                                            | Contact type*                                  |
| Company                         | Job title                                                                                            | Reporting Contact 🗸                            |
| Street address*                 |                                                                                                    |                                                |
| Street                          |                                                                                                    |                                                |
| City*                           | State*                                                                                               | Zip*                                           |
| City                            | Missouri                                                                                             | ✓ Zip                                          |
| Ponistor .                      |                                                                                                    |                                                |

After you register you will receive a confirmation email with a verification code. Enter that code when prompted.

Then you should be able to log in

| State Holder Reporting                                                                                                    | 🔔 Log in  | ≅ Register |
|----------------------------------------------------------------------------------------------------|-----------|------------|
|                                                                                                    |           |            |
|                                                                                                    |           |            |
| Report Unclaimed Property                                                                                                    |           |            |
| Welcome to the Missouri State Treasurer's Unclaimed Property online reporting po<br>have created this online portal to simplify compliance, increase efficiency and imp<br>security of the data you are reporting. We want to thank you for your support and<br>cooperation in using this tool, which has proven to be successful in reuniting own<br>their missing property. | prove the |            |
| For additional information on the Unclaimed Property program you can click on th<br>Unclaimed Property Home.                                                                                                    | e link    |            |
| Register Now »                                                                                                    |           |            |
| There are various software options to create a NAUPA II file. States may or may r<br>recommend a particular one. However, a link to HRS Pro is provided here to facilit<br>creating your NAUPA report(s).                                                                                                    |           |            |
| Get HRS Pro »                                                                                                    |           |            |

Step 12- Once logged in you will click create new report, then Select File (the NAUPA file will be in your downloads folder). After that you will click submit to state.

| Your Reports All Positive Negative            |                        | Search           |
|-----------------------------------------------|------------------------|------------------|
|                                               |                        | Search           |
|                                               |                        |                  |
| No reports found create a report below        |                        |                  |
|                                               |                        |                  |
|                                               | Page                   | Go               |
| create new report »                           |                        |                  |
| State Holder Reporting Your Users + Reports + | 1 jessica.kemple@treas | surer.mo.gov Log |

| Upload Naupa File                                                                                                    |
|----------------------------------------------------------------------------------------------------|
| Select your Naupa file from your computer (.hde encrypted or plain text naupa file) and upload it to begin                                      |
| NOTE: You must be using a supported browser<br>(Internet Explorer 10+/Microsoft Edge, Google Chrome, Safari, Mozilla<br>Firefox)<br>Select File |
| File Name:                                                                                                    |
| Size:                                                                                                    |
|                                                                                                    |
|                                                                                                    |
| State Holder Reporting Your Users + Reports +                                                                                                   |
|                                                                                                    |

| Upload Naupa File                                                                                                    |   |   |
|----------------------------------------------------------------------------------------------------|---|---|
| Select your Naupa file from your computer (.hde encrypted or plain text naupa file) and upload it to begin                       |   |   |
| NOTE: You must be using a supported browser<br>(Internet Explorer 10+/Microsoft Edge, Google Chrome, Safari, Mozilla<br>Firefox) |   |   |
| Select File                                                                                                    |   |   |
| File Name:       NaupaEncrypted Your Outdoor Maintenancehde       Size:       1.1 kB                                             | + | 3 |
|                                                                                                    |   |   |

• After you have submitted to state it should ask how you wish to pay, and should provide you a Payment Voucher. You will send that voucher to us along with your payment.